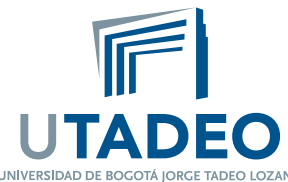

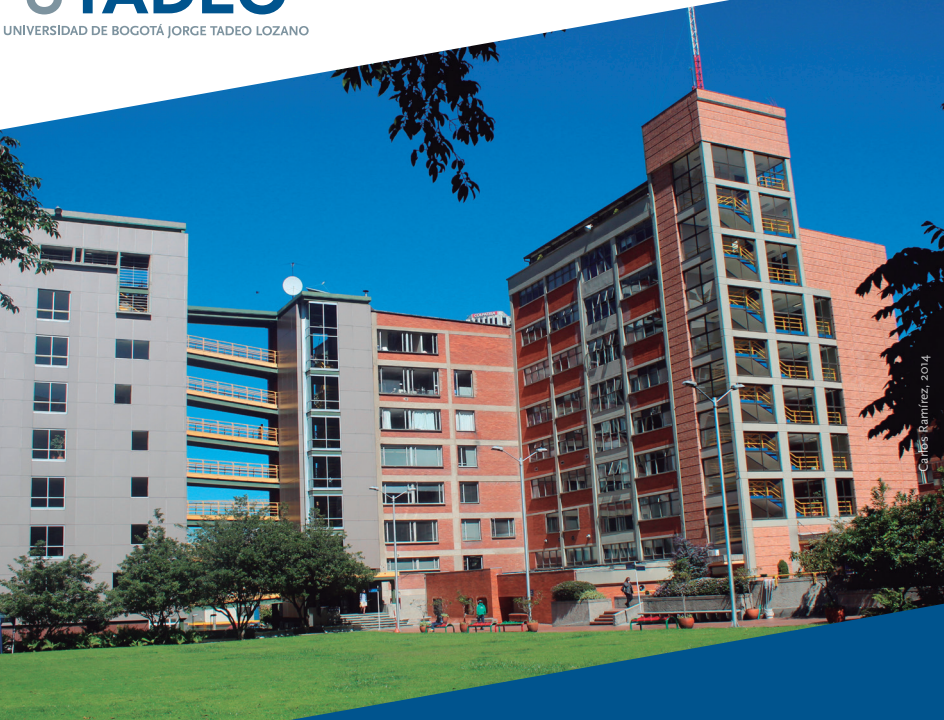

## **Instructivo para visualizar horario de clase**

**Periodo Académico 2015-1**

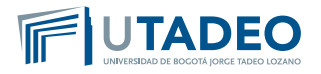

Estimado Tadeísta.

Si ha presentado inconvenientes para visualizar su horario de clases, lo invitamos a leer el siguiente instructivo.

1. Desde la página principal de la universidad, www.utadeo.edu.co, deberá ingresar al portal de estudiantes.

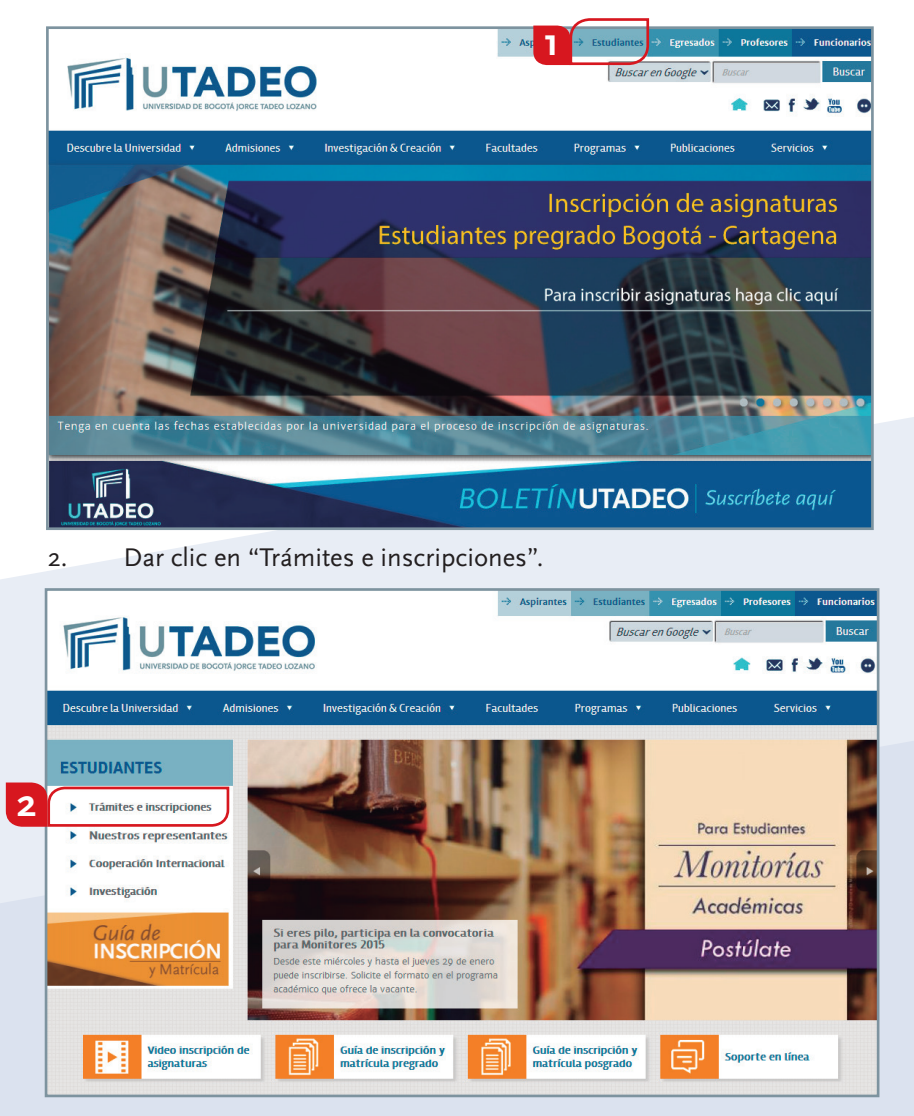

3. Una vez allí, deberá ingresar con su correo electrónico institucional y su respectiva clave.

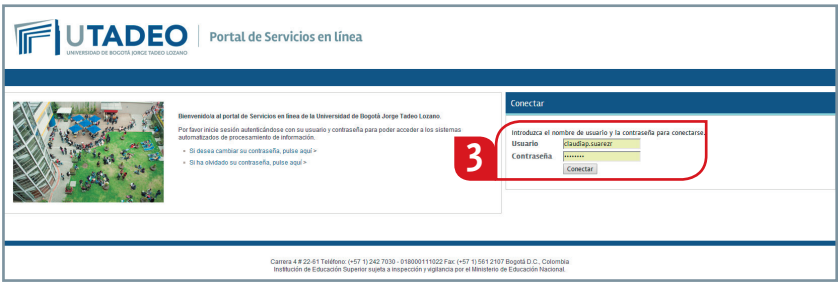

4. Una vez haya ingresado al nuevo portal de estudiantes, diríjase a la sección "Mis asignaturas matriculadas"

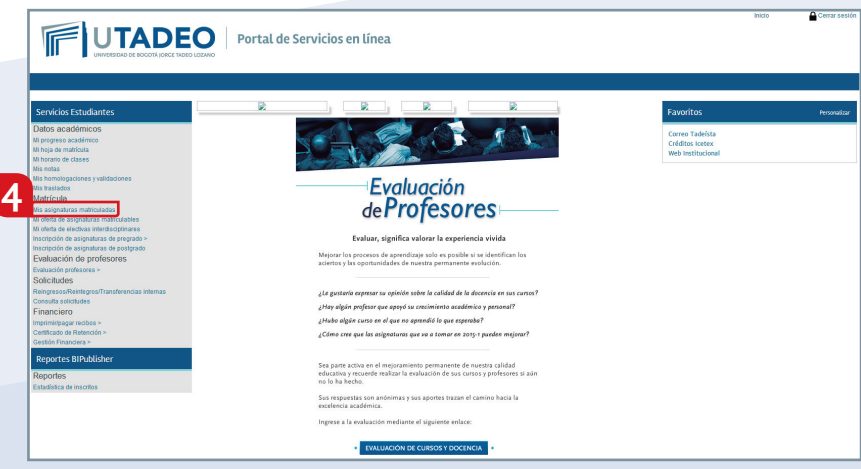

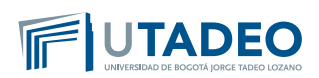

5. Allí encontrará las asignaturas que usted inscribió para el periodo académico correspondiente a 2015-I (Enero 19 / Mayo 16).

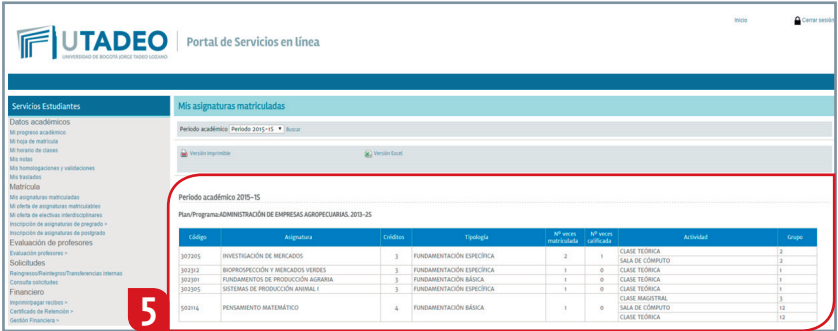

6. Si la inscripción de sus asignaturas fue correcta, haga clic en "Mi horario de clases"

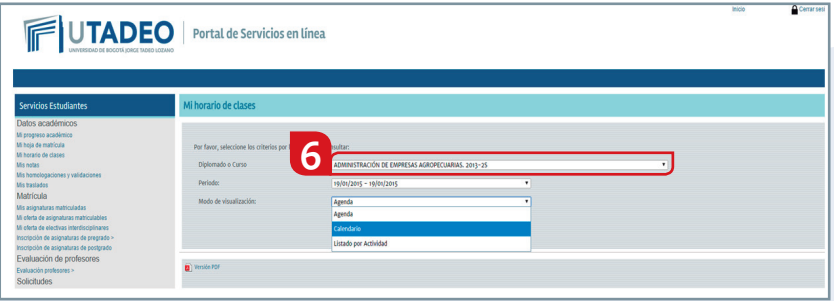

Allí deberá aparecer en la parte superior, el nombre del programa académico al cual usted está inscrito.

7. Despliegue el "modo de visualización" en calendario, y seleccione cada uno de los periodos para visualizar su horario de clases.

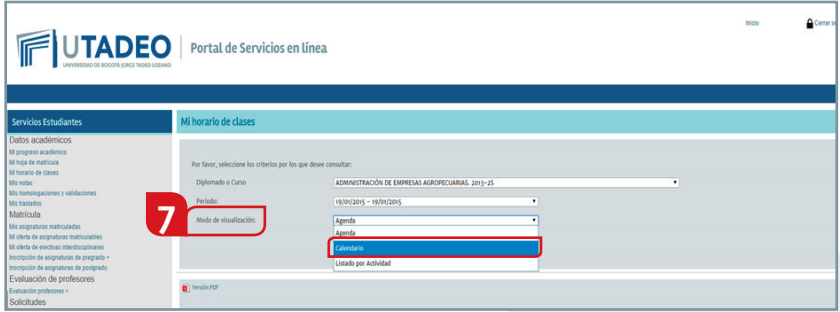

**NOTA:** Deberá tener en cuenta las diferentes fechas en que podrá visualizar sus asignaturas, ya que en ellas podrá haber cambios en el horario y en el aula.

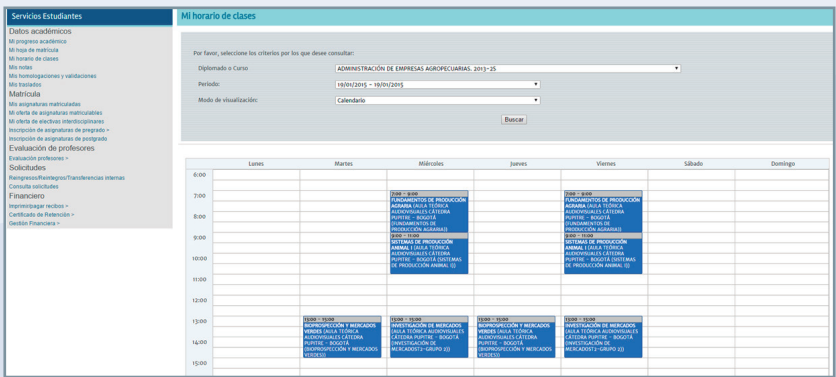

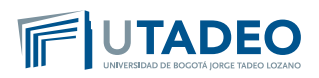

Para poder visualizar el aula de clase (módulo y salón) junto con el nombre del docente, deberá dar clic sobre la asignatura y le permitirá visualizar dicha información.

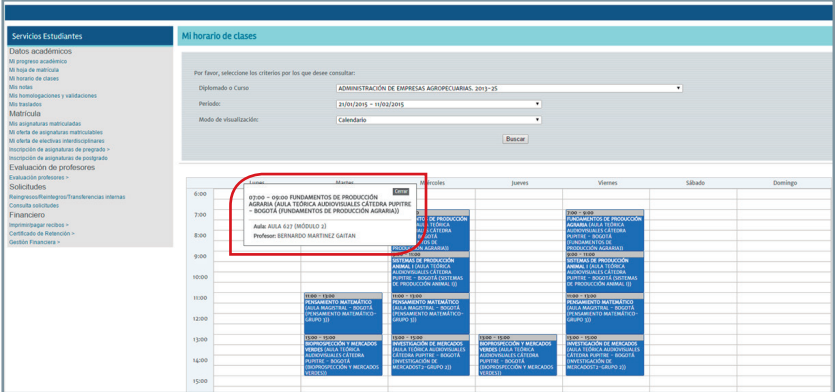

Para información adicional, por favor comunicarse con Mesa de Ayuda, Extensión 2266 o directamente con cada programa académico.

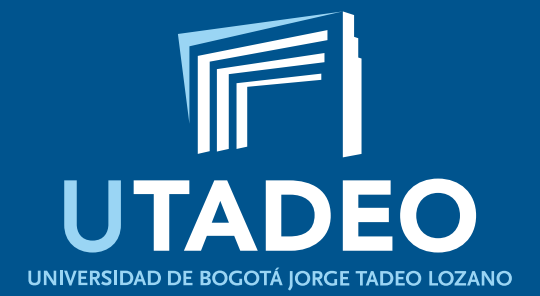

**www.utadeo.edu.co**